# User's Manual

# FlexScan<sup>®</sup> S1703 S1903 S1933

Color LCD Monitor

## **Important**

Please read PRECAUTIONS, this User's Manual, and the Setup Guide (separate volume) carefully to familiarize yourself with safe and effective usage.

- Please refer to the Setup Guide for basic information ranging from connection of the monitor to a PC to using the monitor.
- The latest User's Manual is available for download from our web site: http://www.eizoglobal.com

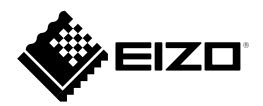

# [Location of the Caution Statements]

S1703 (Ex.Tilt Stand)

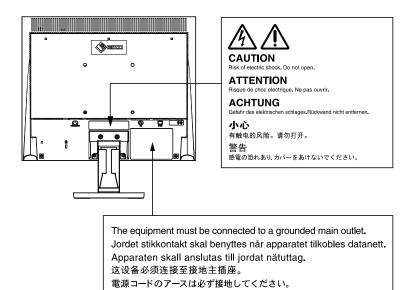

#### S1903 / S1933 (Ex.Tilt Stand)

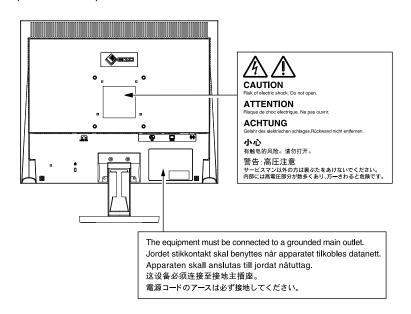

This product has been adjusted specifically for use in the region to which it was originally shipped. If operated outside this region, the product may not perform as stated in the specifications.

No part of this manual may be reproduced, stored in a retrieval system, or transmitted, in any form or by any means, electronic, mechanical, or otherwise, without the prior written permission of EIZO Corporation.

EIZO Corporation is under no obligation to hold any submitted material or information confidential unless prior arrangements are made pursuant to EIZO Corporation's receipt of said information. Although every effort has been made to ensure that this manual provides up-to-date information, please note that EIZO monitor specifications are subject to change without notice.

Kensington and MicroSaver are trademarks of ACCO Brands Corporation.

VESA is a registered trademark of Video Electronics Standards Association.

Windows, Windows Media, Windows Vista, SQL Server, and Xbox 360 are registered trademarks of Microsoft Corporation in the United States and other countries.

Apple, ColorSync, eMac, iBook, iMac, iPad, Mac, MacBook, Macintosh, Mac OS, PowerBook, and QuickTime are registered trademarks of Apple Inc.

ENERGY STAR is a registered trademark of the United States Environmental Protection Agency in the United States and other countries.

EIZO, the EIZO Logo, ColorEdge, DuraVision, FlexScan, FORIS, RadiCS, RadiForce, RadiNET, Raptor, and ScreenManager are registered trademarks of EIZO Corporation in Japan and other countries.

ColorNavigator, EcoView NET, EIZO EasyPIX, EIZO ScreenSlicer, i • Sound, Screen Administrator, and UniColor Pro are trademarks of EIZO Corporation.

All other company and product names are trademarks or registered trademarks of their respective owners.

### Notice for this monitor

This product is suited to general purposes like creating documents, viewing multimedia content.

This product has been adjusted specifically for use in the region to which it was originally shipped. If the product is used outside the region, it may not operate as specified in the specifications.

This product may not be covered by warranty for uses other than those described in this manual.

The specifications noted in this manual are only applicable when the following are used:

- · Power cords provided with the product
- · Signal cables specified by us

Only use optional products manufactured or specified by us with this product.

As it takes about 30 minutes for the performance of electrical parts to stabilize, adjust the monitor 30 minutes or more after the monitor power has been turned on.

Monitors should be set to a lower brightness to reduce changes in luminosity caused by long-term use and maintain a stable display.

When the screen image is changed after displaying the same image for extended periods of time, an afterimage may appear. Use the screen saver or power save function to avoid displaying the same image for extended periods of time.

Periodic cleaning is recommended to keep the monitor looking new and to prolong its operation lifetime (refer to "Cleaning" (page 5)).

The LCD panel is manufactured using high-precision technology. Although, missing pixels or lit pixels may appear on the LCD panel, this is not a malfunction. Percentage of effective dots: 99.9994% or higher.

The backlight of the LCD panel has a fixed lifetime. When the screen becomes dark or begins to flicker, please contact your local EIZO representative.

Do not press on the panel or edge of the frame strongly, as this may result in display malfunctions, such as interference patterns, etc. If pressure is continually applied to the panel, it may deteriorate or damage your panel. (If the pressure marks remain on the panel, leave the monitor with a black or white screen. The symptom may disappear.)

Do not scratch or press on the panel with any sharp objects, as this may result in damage to the panel. Do not attempt to brush with tissues as this may scratch the panel.

When the monitor is cold and brought into a room or the room temperature goes up quickly, dew condensation may occur on the interior and exterior surfaces of the monitor. In that case, do not turn the monitor on. Instead wait until the dew condensation disappears, otherwise it may cause some damage to the monitor.

## Cleaning

#### Attention

- Chemicals such as alcohol and antiseptic solution may cause gloss variation, tarnishing, and fading of the cabinet or panel, and also quality deterioration of the image.
- Never use any thinner, benzene, wax, and abrasive cleaner, which may damage the cabinet or panel.

#### NOTE

• The optional ScreenCleaner is recommended for cleaning the cabinet and panel surface.

The stains on the cabinet and panel surface can be removed by moistening part of a soft cloth with water.

### To use the monitor comfortably

- An excessively dark or bright screen may affect your eyes. Adjust the brightness of the monitor according to the
  environmental conditions.
- Staring at the monitor for a long time tires your eyes. Take a 10-minute rest every hour.

# **CONTENTS**

| Notice for this monitor4                                                            |
|-------------------------------------------------------------------------------------|
| CONTENTS6                                                                           |
| Chapter 1 Features and Overview7                                                    |
| 1-1 Features 7                                                                      |
| 1-2 Buttons and Indicators 8                                                        |
| 1-3 Functions and Basic Operation 10                                                |
| Chapter 2 Settings and Adjustments12                                                |
| 2-1 Set a Sync-on-Green Signal 12                                                   |
| 2-2 Setting Screen Resolution                                                       |
| Compatible Resolutions/Frequencies 12                                               |
| Setting Resolution                                                                  |
| 2-3 Utility Disk14                                                                  |
| Disk contents and software overview                                                 |
| To use ScreenManager Pro for LCD (DDC/CI)/                                          |
| EIZO ScreenSlicer                                                                   |
| 2-4 Screen Adjustment15                                                             |
| Digital Input15                                                                     |
| Analog Input 15                                                                     |
| 2-5 Color Adjustment 18                                                             |
| To select the display mode (FineContrast mode) 18                                   |
| To perform advanced adjustments                                                     |
| Adjustment items in each mode                                                       |
| To set/adjust color                                                                 |
| 2-6 Turning off the monitor automatically [Eco Timer]                               |
| 2-7 Setting Adjustment Menu Position [Menu Position]20                              |
| 2-8 Setting Power Indicator ON/OFF [Power Indicator]                                |
| 2-9 Displaying Monitor Information [Information] 20                                 |
| 2-10 Setting Language [Language]21                                                  |
| 2-11 Setting On/Off for the automatic brightness adjustment function [Auto EcoView] |
| 2-12 Displaying the level of power saving by                                        |

| To lock adjustments/settings in the     Adjustment menu                                                                                                 | . 21 |  |  |  |
|----------------------------------------------------------------------------------------------------|------|--|--|--|
| 2-14 Enabling/Disabling DDC/CI communication                                                                                                    |      |  |  |  |
| 2-15 Setting EIZO logo display ON/OFF                                                                                                    | . 22 |  |  |  |
| Paragraph 2-16 Resuming the Default Setting [Reset]      To reset color adjustment values      To reset all adjustments to the factory default settings | . 22 |  |  |  |
| Chapter 3 Connecting Cables                                                                                                    | 23   |  |  |  |
| 3-1 Connecting Multiple PCs to the Monitor     • To switch the input signal     • To set input signal selection [Input Signal]                          | . 23 |  |  |  |
| Chapter 4 Troubleshooting                                                                                                    | 24   |  |  |  |
| Chapter 5 Reference                                                                                                    | 26   |  |  |  |
| 5-1 How to Attach the Optional Arm                                                                                                    |      |  |  |  |
| 5-2 Power Saving Mode                                                                                                    |      |  |  |  |
| 5-3 Specifications                                                                                                    |      |  |  |  |
| 5-4 Glossary                                                                                                    |      |  |  |  |
| 5-5 Preset Timing                                                                                                    |      |  |  |  |
| Appendix                                                                                                    | . 39 |  |  |  |
| FCC Declaration of Conformity                                                                                                    | 40   |  |  |  |
| LIMITED WARRANTY                                                                                                    | 41   |  |  |  |
| Recycling Information                                                                                                    | 12   |  |  |  |
| Recycling information                                                                                                    | 42   |  |  |  |
|                                                                                                    |      |  |  |  |
|                                                                                                    |      |  |  |  |
|                                                                                                    |      |  |  |  |
|                                                                                                    |      |  |  |  |
|                                                                                                    |      |  |  |  |

# **Chapter 1 Features and Overview**

Thank you very much for choosing an EIZO color LCD monitor.

#### 1-1 Features

- Applicable to the resolution of  $1280 \times 1024$
- · Stereo speakers
- Power saving function

Suppressing the power consumption\* reduces the carbon dioxide emissions. This product is equipped with various power saving functions.

- Auto EcoView function

The sensor on the front side of the monitor detects the environmental brightness to adjust the screen brightness automatically and comfortably.

Excessively high brightness may lead a damage to the natural environment as well as to your eyes. Suppressing the excessively high brightness will be helpful to reduce the power consumption and the damage to your eyes.

"2-11 Setting On/Off for the automatic brightness adjustment function [Auto EcoView]" (page 21)

EcoView Index function

This indicator shows the power saving ratio, power reduction and CO<sub>2</sub> reduction as a result of the brightness

of the monitor. You can realize the power consumption reduction by taking consideration in the ratio of power saving.

"2-12 Displaying the level of power saving by EcoView Index" (page 21)

- FineContrast function to allow the best mode for screen display
  - Features Paper mode showing a view when printed onto paper
    - "• To select the display mode (FineContrast mode)" (page 18)
- Supports portrait and landscape formats (For height adjustable stand)
- The software "ScreenManager Pro for LCD (DDC/CI)" to adjust the screen using the mouse and keyboard is included

"2-3 Utility Disk" (page 14)

\* Reference values:

-S1703

Maximum power consumption: 25W (Luminance Max., at default settings)

Standard power consumption: 9W (Luminance 120cd/m², at default settings)

-S1903

Maximum power consumption: 23W (Luminance Max., at default settings)

Standard power consumption: 11W (Luminance 120cd/m<sup>2</sup>, at default settings)

-S1933

Maximum power consumption: 24W (Luminance Max., at default settings) Standard power consumption: 12W

Standard power consumption: 12W (Luminance 120cd/m<sup>2</sup>, at default settings)

#### Note

• When using the monitor screen in a portrait position, the graphics board supporting portrait display is required. When placing the monitor in a portrait position, the settings of your graphics board need to be changed. Refer to the User's Manual of the graphics board for details.

# **1-2 Buttons and Indicators** Front

Adjustment menu (ScreenManager\*1)

ScreenManager

(Auto Adjustment)

(Auto Adjustment)

Adjustment menu (ScreenManager\*1)

ScreenManager\*1

Adjustment menu (ScreenManager\*1)

ScreenManager\*1

Adjustment menu (ScreenManager\*1)

Adjustment menu (ScreenManager\*1)

Adjustment menu (ScreenManager\*1)

Adjustment menu (ScreenManager\*1)

Adjustment menu (ScreenManager\*1)

Adjustment menu (ScreenManager\*1)

Adjustment menu (ScreenManager\*1)

Adjustment menu (ScreenManager\*1)

Adjustment menu (ScreenManager\*1)

Adjustment menu (ScreenManager\*1)

Adjustment menu (ScreenManager\*1)

Adjustment menu (ScreenManager\*1)

Adjustment menu (ScreenManager\*1)

Adjustment menu (ScreenManager\*1)

Adjustment menu (ScreenManager\*1)

Adjustment menu (ScreenManager\*1)

Adjustment menu (ScreenManager\*1)

Adjustment menu (ScreenManager\*1)

Adjustment menu (ScreenManager\*1)

Tilt Stand

3

Height adjustable Stand

| 1 | Sensor                        | The sensor detects ambient brightness. Auto EcoView function (page 21)                                                                                                    |  |  |
|---|-------------------------------|----------------------------------------------------------------------------------------------------|--|--|
| 2 | EcoView button                | Displays the setting menu of Auto EcoView and EcoView Index (page 21).                                                                                                    |  |  |
| 3 | Volume control button         | Displays the volume adjustment menu (page 10).                                                                                                    |  |  |
| 4 | Input Signal Selection button | Switches input signals for display.                                                                                                    |  |  |
| 5 | Control buttons (Left, Right) | <ul> <li>Displays the brightness adjustment window (page 10).</li> <li>Chooses an adjustment item or increases/decreases adjusted values for advanced adjustments using the Adjustment menu (page 11).</li> </ul> |  |  |
| 6 | Enter button                  | Displays the Adjustment menu, determines an item on the menu screen, and saves values adjusted.                                                                                                    |  |  |
| 7 | Power button                  | Turns the power on or off.                                                                                                    |  |  |
| 8 | Power indicator               | Indicates monitor's operation status.  Blue: Operating Orange: Power saving Off: Power off                                                                                                    |  |  |

<sup>\*1</sup> ScreenManager is an EIZO's nickname of the Adjustment menu. See "Basic operation of Adjustment menu" (page 11) for how to use.

# Rear

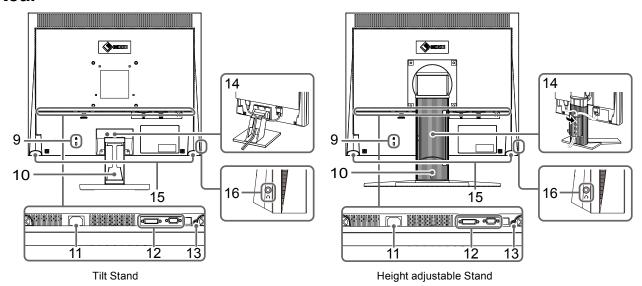

| 9  | Security lock slot      | Complies with Kensington's MicroSaver security system.                                   |  |
|----|-------------------------|------------------------------------------------------------------------------------------|--|
| 10 | Stand*2                 | Tilt Stand: Used to adjust the angle (tilt) of the monitor screen.                       |  |
|    |                         | Height adjustable Stand : Adjusts the height and angle (tilt and swivel) of the monitor. |  |
| 11 | Power connector         | Connects the power cord.                                                                 |  |
| 12 | Input signal connectors | Left: DVI-D connector/Right: D-Sub mini 15-pin connector                                 |  |
| 13 | Stereo mini jack        | Connects the stereo mini jack cable.                                                     |  |
| 14 | Cable holder            | Covers the monitor cables.                                                               |  |
| 15 | Speaker                 | Outputs audio source.                                                                    |  |
| 16 | Headphone jack          | Connects the headphones.                                                                 |  |

<sup>\*2</sup> An optional arm (or an optional stand) can be attached by removing the stand section. (Refer to "5-1 How to Attach the Optional Arm" (page 26))

# 1-3 Functions and Basic Operation

# To adjust the screen and color

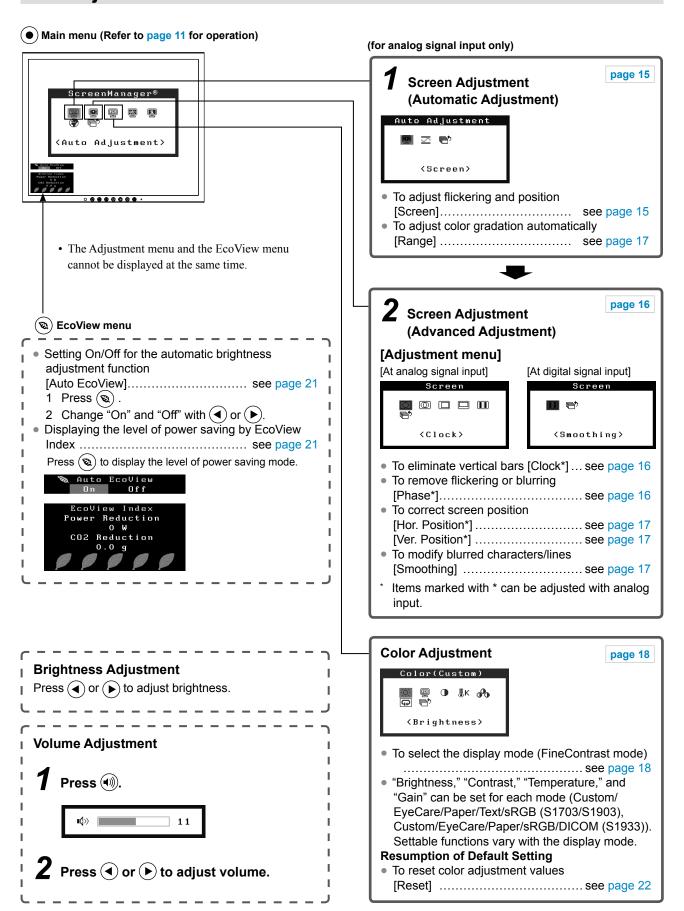

## To make useful settings/adjustments

( Adjustment menu (Refer to below for operation)

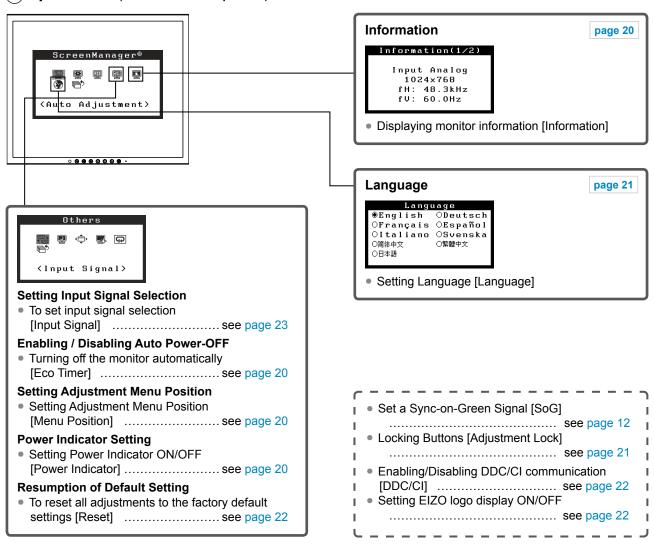

# **Basic operation of Adjustment menu**

#### [Displaying Adjustment menu and selecting function]

- (1) Press •). The main menu appears.
- (2) Select a function with  $\bigcirc$  or  $\bigcirc$ , and press  $\bigcirc$ . The sub menu appears.
- (3) Select a function with  $\P$  or  $\P$ , and press  $\P$ . The adjustment/setting menu appears.
- (4) Adjust the selected item with  $\bigcirc$  or  $\bigcirc$ , and press  $\bigcirc$ . The setting is saved.

#### [Exiting Adjustment menu]

- (1) Choose < Return > from the sub menu and press •.
- (2) Choose <Exit> from the main menu and press ●.

#### NOTE

The Adjustment menu can also be exited by pressing (●) twice quickly.

# **Chapter 2 Settings and Adjustments**

# 2-1 Set a Sync-on-Green Signal

When inputting a sync-on-green signal, the [SoG] setting for the monitor must be changed in advance according to the procedure below (for analog signal).

- (1) Press (b) to turn off the monitor.
- (2) Press (♂) holding (►) down to turn on the monitor.
- (3) Select "On" with **(4**) or **(▶**), and press **(0**).

# 2-2 Setting Screen Resolution

### **Compatible Resolutions/Frequencies**

The monitor supports the following resolutions.

#### **Analog Input**

| Resolution            | Frequency | Dot Clock      |  |  |
|-----------------------|-----------|----------------|--|--|
| 640 × 480 (VGA, VESA) | ~75 Hz    |                |  |  |
| 720 × 400 (VGA TEXT)  | 70 Hz     |                |  |  |
| 800 × 600 (VESA)      | ~75 Hz    |                |  |  |
| 1024 × 768 (VESA)     | ~75 Hz    | 135 MHz (Max.) |  |  |
| 1152 × 864 (VESA)     | 75 Hz     |                |  |  |
| 1280 × 960 (VESA)     | 60 Hz     |                |  |  |
| 1280 × 1024 (VESA)*   | ~75 Hz    |                |  |  |

#### **Digital Input**

| Resolution           | Frequency | Dot Clock      |  |  |
|----------------------|-----------|----------------|--|--|
| 640 × 480 (VGA)      | 60 Hz     |                |  |  |
| 720 × 400 (VGA TEXT) | 70 Hz     | 108 MHz (Max.) |  |  |
| 800 × 600 (VESA)     | 60 Hz     |                |  |  |
| 1024 × 768 (VESA)    | 60 Hz     |                |  |  |
| 1280 × 1024 (VESA)*  | 60 Hz     |                |  |  |

<sup>\*</sup> Recommended resolution (Set this resolution)

#### **Setting Resolution**

When you connect the monitor to the PC and find that the resolution is improper, or when you want to change the resolution, follow the procedure below.

#### Windows 8 / Windows 7

- 1. For Windows 8, click the "Desktop" tile on the Start Screen to display the desktop.
- 2. Right-click the mouse anywhere on the desktop except for icons.
- 3. From the displayed menu, click "Screen resolution".
- 4. On the "Screen Resolution" dialog box, select the monitor.
- 5. Click "Resolution" to select the desired resolution.
- 6. Click the "OK" button.
- 7. When a confirmation dialog box is displayed, click "Keep changes".

#### Windows Vista

- 1. Right-click the mouse anywhere on the desktop except for icons.
- 2. From the displayed menu, click "Personalize".
- 3. On the "Personalization" window, click "Display Settings".
- 4. On the "Display Settings" dialog box, select the "Monitor" tab and select desired resolution in the "Resolution" field.
- 5. Click the "OK" button.
- 6. When a confirmation dialog box is displayed, click "Yes".

#### Windows XP

- 1. Right-click the mouse anywhere on the desktop except for icons.
- 2. From the displayed menu, click "Properties".
- 3. When the "Display Properties" dialog box is displayed, click the "Settings" tab and select desired resolution for "Screen resolution" under "Display".
- 4. Click the "OK" button to close the dialog box.

#### Mac OS X

- 1. Select "System Preferences" from the Apple menu.
- 2. When the "System Preferences" dialog box is displayed, click "Displays" for "Hardware".
- 3. On the displayed dialog box, select the "Display" tab and select desired resolution in the "Resolutions" field.
- 4. Your selection will be reflected immediately. When you are satisfied with the selected resolution, close the window.

# 2-3 Utility Disk

An "EIZO LCD Utility Disk" (CD-ROM) is supplied with the monitor. The following table shows the disk contents and the overview of the application software programs.

#### Disk contents and software overview

The disk includes software programs for adjustment, and User's Manual. Refer to "Readme.txt" file on the disk for software startup procedures or file access procedures.

| Item Overview                                                                               |                                                                | Windows  | Macintosh |
|---------------------------------------------------------------------------------------------|----------------------------------------------------------------|----------|-----------|
| Screen adjustment pattern files                                                             | Used when adjusting the image of analog signal input manually. | V        | <b>V</b>  |
| ScreenManager Pro for LCD Software for adjusting the screen using the mouse and keyboard.   |                                                                | V        | -         |
| EIZO ScreenSlicer Software that divides a screen and lays out multiple windows efficiently. |                                                                | <b>V</b> | -         |
| User's Manual of this monitor (PDF file)                                                    |                                                                | <b>√</b> | √         |
| Readme.txt file                                                                             | √                                                              | √        |           |

#### To use ScreenManager Pro for LCD (DDC/CI)/EIZO ScreenSlicer

For the installation and use of ScreenManager Pro for LCD (DDC/CI)/EIZO SceenSlicer, refer to the respective User's Manual on the disc.

# 2-4 Screen Adjustment

### **Digital Input**

When digital signals are input, images are displayed correctly based on the preset data of the monitor, but if characters and/or lines appear blurred, go to step 6 "• To modify blurred characters/lines [Smoothing]" (page 17). When performing more advanced adjustment, see "2-5 Color Adjustment" (page 18) and subsequent pages.

### **Analog Input**

The monitor screen adjustment is used to suppress flickering of the screen or adjust screen position and screen size correctly according to the PC to be used. To use the monitor comfortably, adjust the screen when the monitor is set up for the first time or when the settings of the PC in use are updated.

The Self Adjust function works when all of the following conditions are satisfied.

- When a signal is input into the monitor for the first time or when the resolution or Vertical/Horizontal Frequency not displayed before is set
- When signals with the vertical resolution over 480 are input

If the screen is not displayed correctly even after performing the Self Adjust operation, adjust the screen according to the procedures on the following pages to use the monitor comfortably.

#### [Adjustment Procedure]

# **1** Perform the auto adjustment.

- To adjust flickering, screen position, and screen size automatically [Screen]
  - (1) Choose <Screen> from the <Auto Adjustment> menu, and press ( ).

The <Auto Adjustment> menu appears.

(2) Select "Execute" with  $\P$  or  $\P$ , and press  $\P$ .

Flickering, screen position, and screen size are corrected by the auto-adjustment function.

If the screen is not displayed correctly even after adjusting in step 1 above, perform the adjustments according to the procedures on the following pages. When the screen is displayed correctly, go to step 5 "• To adjust color gradation automatically [Range]" (page 17).

# **2** Prepare the display pattern for the analog display adjustment.

Load the "EIZO LCD Utility Disk" to your PC, and then open the "Screen adjustment pattern files".

#### Attention

- Wait 30 minutes or more from monitor power on before starting adjustments. (Allow the monitor to warm up for at least 30 minutes before making adjustments.)
- The self adjustment (or automatic screen adjustment) function works correctly when an image is fully displayed over the Windows or Macintosh display area. They do not work properly in the cases below:
  - When an image is displayed only on a part of the screen (command prompt window, for example)
- When a black background (wallpaper, etc.) is in use Also, these functions cannot work properly in some graphic boards.

#### NOTE

• For details and instructions on opening the "Screen adjustment pattern files", refer to the "Readme.txt" file.

- **3** Perform the auto adjustment again with the analog screen adjustment pattern displayed.
  - To adjust flickering, screen position, and screen size automatically [Screen]
    - (1) Display Pattern 1 of the "Screen adjustment pattern files" in full screen on the monitor.

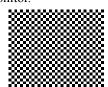

- (2) Choose <Screen> from the <Auto Adjustment> menu, and press (a).
  - The <Auto Adjustment> menu appears.
- (3) Select "Execute" with **●** or **▶**, and press **●**. Flickering, screen position, and screen size are corrected by the autoadjustment function.

If the screen is not displayed correctly even after adjusting in step 3 above, perform the adjustments according to the procedures on the following pages. When the screen is displayed correctly, go to step 5 "• To adjust color gradation automatically [Range]" (page 17).

# 4 Perform advanced adjustments for the following using the <Screen> menu of the Adjustment menu.

Adjust the clock, phase and position, in this order.

- To eliminate vertical bars [Clock]
  - (1) Choose <Clock> from the <Screen> menu, and press •.
    The <Clock> menu appears.
  - (2) Adjust the clock with ◀ or ▶, and press ●. The adjustment is completed.

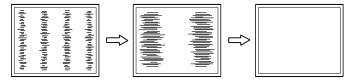

• To remove flickering or blurring [Phase]

Adjustable range: 0 to 63

- (1) Choose <Phase> from the <Screen> menu, and press •.
  The <Phase> menu appears.
- (2) Adjust the phase with **④** or **▶**, and press **⑥**. The adjustment is completed.

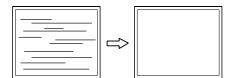

#### NOTE

- Press the control button slowly so as not to miss the adjustment point.
- When blurring, flickering or bars appear on the screen after adjustment, proceed to "• To remove flickering or blurring [Phase]" (page 16) to remove flickering or blurring.

#### Attention

 Flickering or blurring may not be eliminated depending on your PC or graphics board.

#### NOTE

 When vertical bars appear on the screen after adjustment, go back to
 "• To eliminate vertical bars [Clock]" (page 16). (Clock → Phase → Position)

#### • To correct screen position [Hor. Position], [Ver. Position]

(1) Choose <Hor. Position> and or <Ver. Position> from the <Screen> menu, and press (●).

The <Hor. Position> or <Ver. Position> menu appears.

(2) Adjust the position with  $\bigcirc$  or  $\bigcirc$  to display the image properly in the display area of the monitor.

The adjustment is completed.

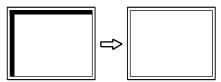

# **5** Adjust the color gradation.

#### • To adjust color gradation automatically [Range]

Every color gradation (0 to 255) can be displayed by adjusting the signal output level.

(1) Display Pattern 2 in full screen on the monitor using the "Screen adjustment pattern files".

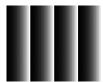

- (2) Choose <Range> from the <Auto Adjustment> menu, and press ( •).
- (3) Select "Execute" with **④** or **▶**, and press **●**. The output range is adjusted automatically.
- (4) Close the Pattern 2.

# **6** Modify blurred characters or lines.

#### To modify blurred characters/lines [Smoothing]

When a image is displayed with a resolution other than the recommendation, the characters or lines of the displayed image may be blurred.

Adjustable range: 1 to 5

- (1) Choose <Smoothing> from the <Screen> menu, and press •.

  The <Smoothing> menu appears.
- (2) Adjust the characters/lines with ◀ or ▶, and press ●. The adjustment is completed.

#### NOTE

 Since the number of pixels and the pixel positions are fixed on the LCD monitor, only one position is provided to display images correctly. The position adjustment is made to shiftn an image to the correct position.

# 2-5 Color Adjustment

#### • To select the display mode (FineContrast mode)

This function allows you to select the best display mode for monitor brightness, etc.

#### FineContrast mode

| Mode               | Purpose                                                                                                 |
|--------------------|----------------------------------------------------------------------------------------------------|
| Custom             | Available for making desired setting.                                                                   |
| EyeCare            | Allows the brightness to be set lower than possible with other modes.                                   |
| Paper              | Produces a printed paper effect. Suitable for displaying images from media such as books and documents. |
| Text (S1703/S1903) | Suitable for displaying texts for word processing or spreadsheets.                                      |
| sRGB               | Suitable for color matching with sRGB compatible peripherals.                                           |
| DICOM (S1933)      | Selected for the display in the DICOM mode.                                                             |

- (1) Choose <Color> from the Adjustment menu, and press •.
- (2) Choose <Color Mode> from the <Color> menu, and press •. The <Color Mode> menu appears.
- (3) Select the mode with  $\bigcirc$  or  $\bigcirc$ , and press  $\bigcirc$ . The setting completes.

#### To perform advanced adjustments

Independent setting and saving of color adjustment are available for each FineContrast mode.

#### Adjustment items in each mode

According to the FineContrast mode selected, the adjustable function differs.  $\sqrt{ }$ : Adjustment available —: Invalid for adjustment

|      |             | FineContrast mode |           |              |                           |          |                  |
|------|-------------|-------------------|-----------|--------------|---------------------------|----------|------------------|
| Icon | Function    | Custom            | EyeCare   | Paper        | Text<br>(S1703/<br>S1903) | sRGB     | DICOM<br>(S1933) |
| ÷Ċ:  | Brightness  | $\checkmark$      | $\sqrt{}$ | $\checkmark$ | √                         | √        | -                |
| •    | Contrast    | √                 | -         | -            | √                         | -        | -                |
| ∄K   | Temperature | √                 | √         | -            | √                         | -        | -                |
| 00   | Gain        | √                 | √         | -            | -                         | -        | -                |
| GP   | Reset       | √                 | √         | <b>V</b>     | √                         | <b>√</b> | -                |

#### NOTE

• "ScreenManager Pro for LCD (DDC/CI)" allows you to select the FineContrast mode automatically according to the application used. (Refer to "Chapter 3 Auto FineContrast" on the User's Manual for "ScreenManager Pro for LCD (DDC/CI)".)

#### Attention

- Wait 30 minutes or more from monitor power on before starting adjustments.
- Perform the range adjustment first when adjusting color for analog input signals.
  - (Refer to "● To adjust color gradation automatically [Range]" (page 17).)
- The same image may be seen in different colors on multiple monitors due to their monitor-specific characteristics. Make fine color adjustment visually when matching colors on multiple monitors.

| Menu                                                                     | Description                                                                                                    | Adjustment range                                                                                                    |  |
|--------------------------------------------------------------------------|----------------------------------------------------------------------------------------------------|----------------------------------------------------------------------------------------------------|--|
| Brightness                                                               | To adjust the full screen brightness as desired                                                                                                    | 0 to 100%                                                                                                    |  |
| ·V.                                                                      | <ul> <li>NOTE</li> <li>Values shown in percentage are available only as reference.</li> <li>You can also adjust the brightness by pressing or button while the adjustment menu is not displayed. Press after adjustment.</li> <li>If you feel that the image is too dark even if the brightness is set to 100%, adjust the contrast.</li> </ul>                                                                                                    |                                                                                                    |  |
| Contrast                                                                 | To adjust the contrast of the image                                                                                                    | 0 to 100%                                                                                                    |  |
|                                                                          | <ul> <li>NOTE</li> <li>Values shown in percentage are available only as reference.</li> <li>In the contrast of 50%, every color gradation is displayed.</li> <li>When adjusting the monitor, it is recommended to perform the brightness adjustment which may not lose the gradation characteristics, prior to the contrast adjustment.</li> <li>Perform the contrast adjustment in the following cases.</li> <li>When you feel the image is too dark even if the brightness is set to 100% (Set the contrast to higher than 50%.)</li> </ul> |                                                                                                    |  |
| Temperature                                                              | To select a color temperature                                                                                                    | Off, 5000K, 6500K, 9300K                                                                                                    |  |
|                                                                          | NOTE  • Setting the value to "Off" presents the natural color of the panel.  • The values shown in the Kelvin (K) are available only as reference.                                                                                                    |                                                                                                    |  |
| Gain To adjust red, green, and blue to a desired color tone respectively |                                                                                                    | 0 to 100% Adjust the respective brightness of red/green/blue to make a desired color tone. Display an image with white or gray background for adjustment. |  |
|                                                                          | <ul> <li>Attention</li> <li>This function does not enable to display every color gradation.</li> <li>NOTE</li> <li>Values shown in percentage are available only as reference.</li> <li>When using the <gain> setting, the <temperature> setting is set to "Off".</temperature></gain></li> <li>The gain value may change depending on the value of the color temperature.</li> </ul>                                                                                                    |                                                                                                    |  |
|                                                                          |                                                                                                    |                                                                                                    |  |
| Reset                                                                    | To reset the color settings of the selected FineContrast mode to the default settings                                                                                                    |                                                                                                    |  |

#### To set/adjust color

- (1) Choose <Color> from the Adjustment menu, and press (•).
- (2) Select a desired function from the <Color> menu, and press ( ). The selected function menu appears.
- (3) Adjust the selected item with ◀ or ▶, and press ●. The adjustment is completed.

#### NOTE

Using the "ScreenManager Pro for LCD (DDC/CI)" allows you to perform the color adjustment by using the mouse and keyboard of your PC. The adjusted status can be registered as a color data and restore the data later. (Refer to "Chapter 4 Color Adjustment" on the User's Manual for "ScreenManager Pro for LCD (DDC/CI)".)

# 2-6 Turning off the monitor automatically [Eco Timer]

This function allows you to specify whether to turn on / off the monitor automatically after a specified time has elapsed in the power saving mode.

Adjustable range: Disable, Enable (0, 1, 2, 3, 5, 10, 15, 20, 25, 30, 45 min, 1-5h)

- (1) Choose <Others> from the Adjustment menu, and press (•)
- (2) Choose <Eco Timer> from the <Others> menu, and press ①. The <Eco Timer> menu appears.
- (3) Select "Enable" or "Disable" with ◀ or ▶.
  When selecting "Enable", set a monitor Off time with ◀ or ▶.
- (4) Press ●.

  The setting is completed.

# 2-7 Setting Adjustment Menu Position [Menu Position]

Adjust the menu position using the following procedure.

- (1) Choose <Others> from the Adjustment menu, and press (•).
- (2) Choose <Menu Position> from the <Others> menu, and press •.

  The <Menu Position> menu appears.
- (3) Select a menu position with  $\bigcirc$  or  $\bigcirc$ , and press  $\bigcirc$ . The setting is completed.

# 2-8 Setting Power Indicator ON/OFF [Power Indicator]

This function allows you to set the power indicator (blue) ON/OFF in the monitor ON condition.

- (1) Choose <Others> from the Adjustment menu, and press (●).
- (2) Choose <Power Indicator> from the <Others> menu, and press ( ). The <Power Indicator> menu appears.
- (3) Select "Enable" or "Disable" with ◀ or ♠, and press ♠. The setting is completed.

# 2-9 Displaying Monitor Information [Information]

This function allows you to display the input signal status, current resolution and model name.

Information 1/3: Input signal status, resolution and H/V frequency

Information 2/3: Enable/Disable setting for DDC/CI, On/Off setting for SoG (Sync-on-Green)

Information 3/3: Model name, serial number and usage time

- (1) Choose <Information> from the Adjustment menu, and press The <Information> menu appears.
- (2) Then, press (●) to check settings, etc.

#### NOTE

• The usage time is not always "0" when you purchase the monitor due to factory inspection.

# 2-10 Setting Language [Language]

This function allows you to select a language for the adjustment menu or displaying message.

#### Selectable languages

English, German, French, Spanish, Italian, Swedish, Simplified Chinese, Traditional Chinese, Japanese

- (1) Choose <Language> menu from the Adjustment menu, and press •.

  The <Language> menu appears.
- (2) Choose a language with ◀ or ▶, and press ●. The setting is completed.

# 2-11 Setting On/Off for the automatic brightness adjustment function [Auto EcoView]

The sensor on the front side of the monitor detects the environmental brightness to adjust the screen brightness automatically and comfortably by using the Auto EcoView function.

- (1) Press (2).
  - The <Auto EcoView> menu appears.
- (2) Select "On" or "Off" with ◀ or ▶, and press ●. The setting is completed.

# 2-12 Displaying the level of power saving by EcoView Index

This indicator shows the power saving ratio, power reduction and  $CO_2$  reduction as a result of the brightness of the monitor.

(1) Press (2).

The EcoView Index menu appears.

The power saving ratio comes to high as the indicator level meter lights towards right.

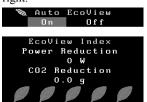

# 2-13 Locking Buttons

This function allows you to lock to prevent changing the adjusted/set status.

- To lock adjustments/settings in the Adjustment menu
- (1) Press (4) to turn off the monitor.
- (2) Press (b) holding (S) down to turn on the monitor.

  The Lock/Unlock setting is toggled by performing the operation in step 2.

#### NOTE

- Be careful not to block the sensor on the lower side of the monitor when using the Auto EcoView function.
- When "DICOM" is selected for the color mode, the Auto EcoView setting is turned "Off" (S1933).

#### NOTE

Power reduction: the backlight's reduction of electricity consumption as a result of the adjusted brightness value CO<sub>2</sub> reduction: converted from the "Power reduction" value, this is an estimate of the quantity of CO<sub>2</sub> emissions reduced when using the monitor for 1 hour.

\* The numeric value is a result of a calculation based on a default setting (0.000555 t -CO2/kWh) determined by a Japanese ministerial ordinance (2006, Ministry of Economy, Trade and Industry, Ministry of Environment, civil code article 3) and may differ depending on country and year.

#### NOTE

- The following operations are available even if the buttons are locked:
  - Turning on or off the monitor with the Power button

# 2-14 Enabling/Disabling DDC/CI communication

This function allows you to enable/disable the DDC/CI communication.

- (1) Press (Φ) to turn off the monitor.
- (2) Press (b) holding (a)) down to turn on the monitor.

  The Enable/Disable setting is toggled by performing the operation in step 2.

# 2-15 Setting EIZO logo display ON/OFF

The EIZO logo appears on the display when turning on the monitor. This function allows you to display, or not, the EIZO logo.

- (1) Press (b) to turn off the monitor.
- (2) Press (b) holding (a) down to turn on the monitor.

  The EIZO logo display setting is toggled by performing the operation in step 2.

# 2-16 Resuming the Default Setting [Reset]

There are two types of Reset. One is to reset the color adjustment only to the default settings, and the other is to reset all the settings to the default settings.

#### To reset color adjustment values

Only the adjustment values in the current FineContrast mode will revert to the default settings (factory settings).

- (1) Choose <Color> from the Adjustment menu, and press •.
- (2) Choose <Reset> from the <Color> menu and press (•).
- (3) Select "Reset" with ◀ or ▶, and press ●.

  The color adjustment values revert to the default settings.

#### • To reset all adjustments to the factory default settings

Reset all adjustments to the factory default settings.

- (1) Choose < Others> from the Adjustment menu, and press •.
- (2) Choose <Reset> from the <Others> menu, and press ①.
- (3) Select "Reset" with  $\bigcirc$  or  $\bigcirc$ , and press  $\bigcirc$ . All setting values revert to the default settings.

#### **NOTE**

• You can check the DDC/CI setting in the <Information> menu.

#### Attention

After resetting, you cannot undo the operation.

#### NOTE

• For default settings, refer to "Main default settings (factory settings)" (page 32).

# **Chapter 3 Connecting Cables**

# 3-1 Connecting Multiple PCs to the Monitor

Multiple PCs can be connected to the DVI-D, D-Sub mini 15 pin connector on the back of the monitor to switch the display.

#### **Connection examples**

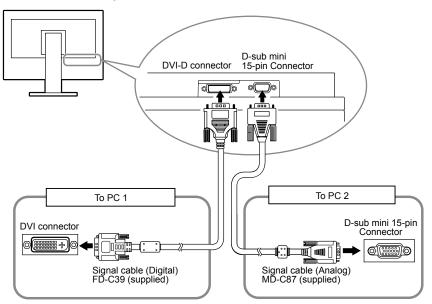

#### To switch the input signal

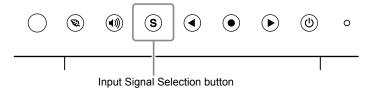

Switch the input signal with **(S)**. Input signal switches each time **(S)** is pressed. When the signal is switched, the active signal type (Analog or Digital) appears at the top right corner of the screen for three seconds.

#### To set input signal selection [Input Signal]

| Setting | Function                                                                                                    |  |
|---------|----------------------------------------------------------------------------------------------------|--|
| Auto    | When a PC is turned off or enters the powersaving mode, the monitor automatically displays another signal.                                      |  |
| Manual  | The monitor detects only the PC's signals currently displaying automatically. Select the input signal for display using the S operation button. |  |

#### [Procedure]

- (1) Choose <Others> from the Adjustment menu, and press (•).
- (2) Choose <Input Signal> from the <Others> menu, and press (•). The <Input Signal> menu appears.
- (3) Select "Auto" or "Manual" with ◀ or ♠, and press ♠. The setting is completed.

#### NOTE

 When "Auto" is selected for <Input Signal>, the monitor's power-saving function works only when the two PCs are in the power-saving mode.

# **Chapter 4 Troubleshooting**

If a problem still remains after applying the suggested remedies, contact your local EIZO representative.

- No-picture problems  $\rightarrow$  See No.1 No.2.
- Imaging problems (digital input) → See No.6 No.11.
- Imaging problems (analog input) → See No.3 No.11.
- Other problems  $\rightarrow$  See No.12 No.14.

|    | Problems                                                                                                    | Possible cause and remedy                                                                                                    |
|----|----------------------------------------------------------------------------------------------------|----------------------------------------------------------------------------------------------------|
| 1. | No picture Power indicator does not light.                                                                                                    | <ul> <li>Check whether the power cord is connected correctly.</li> <li>If the problem persists, turn off the monitor, and then turn it on again a few minutes later.</li> </ul>                                                                                                    |
| •  | Power indicator is lighting blue.                                                                                                    | Set each adjusting value in <brightness>, <contrast> and <gain> to higher level. (page 19)</gain></contrast></brightness>                                                                                                    |
| •  | Power indicator is lighting orange.                                                                                                    | <ul> <li>Switch the input signal with S.</li> <li>Move the mouse or press any key on the keyboard.</li> <li>Turn on the PC.</li> </ul>                                                                                                    |
| 2. | The message below appears.                                                                                                    | This message appears when the signal is not input correctly even when the monitor functions properly.                                                                                                    |
|    | This message appears when no signal is input.  Example:  Signal Check Digital No Signal  The message below shows that the input signal is out of the specified frequency range. (Such signal frequency is displayed in red.)  Example:  Signal Error Digital fD: 94.6MHz fH: 68.7KHz fV: 85.0Hz | <ul> <li>The message shown left may appear, because some PCs do not output the signal soon after power-on.</li> <li>Check whether the PC is turned on.</li> <li>Check whether the signal cable is connected properly.</li> <li>Switch the input signal with S.</li> <li>When inputting a sync-on-green signal, the [SoG] setting for the monitor must be changed in advance (for analog signal). (page 12)</li> <li>Check whether the signal setting of your PC matches the resolution and the vertical frequency settings for the monitor. (page 12)</li> <li>Reboot the PC.</li> <li>Select an appropriate setting using the graphics board's utility. Refer to the User's Manual of the graphics board for details.  fD: Dot Clock (Displayed only when the digital signal inputs) fH: Horizontal Frequency fV: Vertical Frequency</li> </ul> |
| 3. | Display position is incorrect.                                                                                                    | <ul> <li>Adjust image position so that it is displayed properly within the display area using the <hor.position> and <ver.position> adjustment.</ver.position></hor.position></li> <li>If the problem persists, use the graphics board's utility software if available to change the display position.</li> </ul>                                                                                                    |
| 4. | Vertical bars appear on the screen or a part of the image is flickering.                                                                                                    | Adjust using <clock>. (page 16)</clock>                                                                                                    |
| 5. | Whole screen is flickering or blurring.                                                                                                    | Adjust using <phase>. (page 16)</phase>                                                                                                    |
|    |                                                                                                    |                                                                                                    |

|     | Problems                                                          | Possible cause and remedy                                                                                                    |        |
|-----|-------------------------------------------------------------------|----------------------------------------------------------------------------------------------------|--------|
| 6.  | Characters are blurred.                                           | <ul> <li>Check whether the signal setting of your PC matches the resolution and the vertical frequency settings for the monitor. (page 12)</li> <li>Adjust using <smoothing>. (page 17)</smoothing></li> </ul>                                                                                                    |        |
| 7.  | The screen is too bright or too dark.                             | <ul> <li>Adjust using <brightness> or <contrast>. (The LCD monitor backlight has a limited life span. When the screen becomes dark or begins to flicker, contact you local EIZO representative.)</contrast></brightness></li> <li>If the screen is too bright, turn on Auto EcoView. (page 21) The monitor detects the environmental brightness adjust the screen brightness automatically.</li> </ul>                               | е      |
| 8.  | Afterimages appear.                                               | <ul> <li>Afterimages are particular to LCD monitors. Avoid displaying the same image for a long time.</li> <li>Use the screen saver or power save function to avoid displaying the same image for extended periods of time.</li> </ul>                                                                                                    |        |
| 9.  | Green/red/blue/white dots or defective dots remain on the screen. | <ul> <li>This is due to LCD panel characteristics and is not a<br/>failure.</li> </ul>                                                                                                    |        |
| 10. | Interference patterns or pressure marks remain on the screen.     | <ul> <li>Leave the monitor with a white or black screen. The<br/>symptom may disappear.</li> </ul>                                                                                                    |        |
| 11. | The display image is appeared in lengthwise.                      | <ul> <li>Check whether the kind of cables connected with the<br/>monitor and the PC. (Re-connect the monitor and cab<br/>correctly by referring to the Setup Guide.)</li> </ul>                                                                                                    | oles   |
| 12. | The adjustment menu does not appear.                              | <ul> <li>Check whether the operation lock function is active. (p. 21)</li> </ul>                                                                                                    | age    |
| 13. | The auto-adjustment function does not work correctly.             | <ul> <li>This function does not work when digital signal is inputed.</li> <li>This function works correctly when an image is fully displayed over the display area.</li> <li>It does not work properly when an image is displayed only on a part of the screen (DOS prompt window, for example) or when a black background (wallpaper, etc in use.</li> <li>This function does not work correctly with some graph boards.</li> </ul> | :.) is |
| 14. | No audio output                                                   | <ul> <li>Check whether the mini jack cable is correctly.</li> <li>Check whether volume is set to "0".</li> <li>Check the settings of the PC and the audio playback software.</li> </ul>                                                                                                    |        |

# **Chapter 5 Reference**

## 5-1 How to Attach the Optional Arm

An optional arm (or an optional stand) can be attached by removing the stand section. Please refer to our web site for the corresponding optional arm (or optional stand).

http://www.eizoglobal.com

#### [Attaching]

- 1 Lay the LCD monitor on a soft cloth spread over on a stable surface with the panel surface facing down.
- **2** Remove the stand. (Prepare a screwdriver.)

  Unscrew the four screws securing the unit and the stand with the screwdriver.
- **4 Attach the monitor to the arm or stand.**Secure the monitor to the arm or stand using the screws specified in the user's manual of the arm or stand.

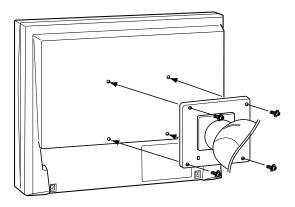

#### Attention

- When attaching an arm or stand, follow the instructions of their user's manual.
- When using another manufacturer's arm or stand, confirm the following in advance and select one conforming to the VESA standard. Use M4 × 12 mm screws supplied with the monitor.
  - Clearance between the screw holes:
     100 mm × 100 mm
  - Thickness of plate: 2.6 mm
  - Strong enough to support weight of the monitor unit (except the stand) and attachments such as cables.
- When using an arm or stand, attach it to meet the following tilt angles of the monitor
  - Up 60 degrees, down 45 degrees (horizontal display)
  - Up 45 degrees, down 45 degrees (vertical display, 90 degrees clockwise)
- Connect the cables after attaching an arm or a stand.

# 5-2 Power Saving Mode

#### Analog input

This monitor complies with the VESA DPMS standard.

#### [Power Saving System]

| PC           |                              | Monitor      | Power<br>Indicator |  |
|--------------|------------------------------|--------------|--------------------|--|
| Operating    |                              | Operating    | Blue               |  |
| Power saving | STAND-BY<br>SUSPENDED<br>OFF | Power saving | Orange             |  |

#### Digital input

This monitor complies with the DVI DMPM standard.

#### [Power Saving System]

The monitor enters the power saving mode in five seconds in connection with the PC setting.

| PC           | Monitor      | Power Indicator |  |
|--------------|--------------|-----------------|--|
| Operating    | Operating    | Blue            |  |
| Power saving | Power saving | Orange          |  |

#### Attention

- Unplugging the power cord completely shuts off power supply to the monitor.
- Power consumption varies even when the stereo mini jack cable is connected.

# 5-3 Specifications S1703

| LCD Panel                 |                            | 17.0-inch (43 cm) TFT color LCD with Anti-Glare Hard coating, LED backlight Viewing angle: Horizontal 170°, Vertical 160° (CR: 10 or more) |  |  |
|---------------------------|----------------------------|----------------------------------------------------------------------------------------------------|--|--|
| Dot Pitch                 |                            | 0.264 mm                                                                                                    |  |  |
| Horizontal Scan Frequency |                            | Analog: 31 - 80 kHz<br>Digital: 31 - 64 kHz                                                                                                |  |  |
| Vertical Scan Fr          | equency                    | Analog: 50 - 75 Hz (Non-interlace)<br>Digital: 59 - 61 Hz (VGA Text: 69 - 71 Hz) (Non-interlace)                                           |  |  |
| Resolution                |                            | 1280 dots × 1024 lines                                                                                                    |  |  |
| Max. Dot Clock            |                            | Analog: 135 MHz<br>Digital: 108 MHz                                                                                                    |  |  |
| Max. Display Co           | olors                      | Approx. 16.77 million colors                                                                                                    |  |  |
| Display Area (H           | × V)                       | 337.9 mm × 270.3 mm                                                                                                    |  |  |
| Power Supply              |                            | 100 - 120 VAC ±10% 50/60 Hz, 0.45 A<br>200 - 240 VAC ±10% 50/60 Hz, 0.3 A                                                                  |  |  |
| Power                     | Screen Display On          | 25W or less (Speaker working)                                                                                                    |  |  |
| Consumption               | Power saving mode          | 0.5W or less (for single signal input, when stereo mini jack cable is not connected, [Input Signal] : "Auto", [SoG] : "Off")               |  |  |
|                           | Power button Off           | 0.5W or less (when stereo mini jack cable is not connected)                                                                                |  |  |
| Input Signal Co           | nnectors                   | DVI-D connector, D-sub mini 15-pin connector                                                                                               |  |  |
| Analog Input Sig          | gnal (Sync)                | Separate, TTL, Positive/Negative<br>Sync on Green, 0.3Vp-p, Negative                                                                       |  |  |
| Analog Input Sig          | gnal (Video)               | Analog, Positive (0.7Vp-p/75Ω)                                                                                                    |  |  |
| Digital Signal Tr         | ansmission System          | TMDS (Single Link)                                                                                                    |  |  |
| Audio output              |                            | Speaker output: 0.5 W + 0.5 W (8 Ω, THD+N: 10% or less) Headphone output: 2mW + 2mW (32 Ω, THD+N: 3% or less)                              |  |  |
| Line input                |                            | Input impedance 47 kΩ (typ.) Input level: 1.0 Vrms (Max.)                                                                                  |  |  |
| Plug & Play               |                            | VESA DDC 2B/EDID structure 1.3                                                                                                    |  |  |
| Dimensions<br>(Width) ×   | Main unit                  | Tilt Stand : 367 mm (14.4 inch) × 384 mm (15.1 inch) × 188 mm (7.4 inch)                                                                   |  |  |
| (Height) ×<br>(Depth)     |                            | Height adjustable Stand : 367 mm (14.4 inch) × 391.5 - 491.5 mm (15.4 - 19.4 inch) × 205 mm (8.1 inch)                                     |  |  |
|                           | Without stand              | 367 mm (14.4 inch) × 304 mm (12 inch) × 59 mm (2.32 inch)                                                                                  |  |  |
| Mass                      | Main unit                  | Tilt Stand :<br>Approx. 4.4 kg (9.7 lbs.)                                                                                                  |  |  |
|                           |                            | Height adjustable Stand :<br>Approx. 5.5 kg (12.1 lbs)                                                                                     |  |  |
|                           | Without stand              | Approx. 3.6 kg (7.9 lbs.)                                                                                                    |  |  |
| Movable range             | Tilt Stand                 | Tilt: 30° Up, 5° Down                                                                                                    |  |  |
|                           | Height adjustable<br>Stand | Tilt: 30° Up, 0° Down<br>Swivel: 35° Right, 35° Left<br>Adjustable height: 100 mm (3.9 inch)<br>Rotation: 90° (clockwise)                  |  |  |

| Environmental<br>Conditions | Temperature  | Operating:              | 5°C to 35°C (41°F to 95°F)          |
|-----------------------------|--------------|-------------------------|-------------------------------------|
|                             |              | Transportation/Storage: | -20°C to 60°C (-4°F to 140°F)       |
|                             | Humidity     | Operating:              | 20 % to 80 % R.H. (no condensation) |
|                             |              | Transportation/Storage: | 10 % to 90 % R.H. (no condensation) |
|                             | Air Pressure | Operating:              | 700 to 1,060 hPa                    |
|                             |              | Transportation/Storage: | 200 to 1,060 hPa                    |

#### S1903

| 51903                   |                            |                                                                                                    |  |  |
|-------------------------|----------------------------|----------------------------------------------------------------------------------------------------|--|--|
| LCD Panel               |                            | 19.0-inch (48 cm) TFT color LCD with Anti-Glare Hard coating, LED backlight Viewing angle: Horizontal 170°, Vertical 160° (CR: 10 or more) |  |  |
| Dot Pitch               |                            | 0.294 mm                                                                                                    |  |  |
| Horizontal Scan         | Frequency                  | Analog: 31 - 80 kHz<br>Digital: 31 - 64 kHz                                                                                                |  |  |
| Vertical Scan Fr        | equency                    | Analog: 50 - 75 Hz (Non-interlace)<br>Digital: 59 - 61 Hz (VGA Text: 69 - 71 Hz) (Non-interlace)                                           |  |  |
| Resolution              |                            | 1280 dots × 1024 lines                                                                                                    |  |  |
| Max. Dot Clock          |                            | Analog: 135 MHz<br>Digital: 108 MHz                                                                                                    |  |  |
| Max. Display Co         | olors                      | Approx. 16.77 million colors                                                                                                    |  |  |
| Display Area (H         | × V)                       | 376.3 mm × 301.0 mm                                                                                                    |  |  |
| Power Supply            |                            | 100 - 120 VAC ±10% 50/60 Hz, 0.45 A<br>200 - 240 VAC ±10% 50/60 Hz, 0.3 A                                                                  |  |  |
| Power                   | Screen Display On          | 23W or less (Speaker working)                                                                                                    |  |  |
| Consumption             | Power saving mode          | 0.5W or less (for single signal input, when stereo mini jack cable is not connected, [Input Signal] : "Auto", [SoG] : "Off")               |  |  |
|                         | Power button Off           | 0.5W or less (when stereo mini jack cable is not connected)                                                                                |  |  |
| Input Signal Cor        | nectors                    | DVI-D connector, D-sub mini 15-pin connector                                                                                               |  |  |
| Analog Input Sig        | gnal (Sync)                | Separate, TTL, Positive/Negative<br>Sync on Green, 0.3Vp-p, Negative                                                                       |  |  |
| Analog Input Sig        | gnal (Video)               | Analog, Positive (0.7Vp-p/75Ω)                                                                                                    |  |  |
| Digital Signal Tra      | ansmission System          | TMDS (Single Link)                                                                                                    |  |  |
| Audio output            |                            | Speaker output: 0.5 W + 0.5 W (8 Ω, THD+N: 10% or less) Headphone output: 2mW + 2mW (32 Ω, THD+N: 3% or less)                              |  |  |
| Line input              |                            | Input impedance 47 kΩ (typ.) Input level: 1.0 Vrms (Max.)                                                                                  |  |  |
| Plug & Play             |                            | VESA DDC 2B/EDID structure 1.3                                                                                                    |  |  |
| Dimensions<br>(Width) × | Main unit                  | Tilt Stand : 405 mm (15.9 inch) × 416 mm (16.4 inch) × 205 mm (8.1 inch)                                                                   |  |  |
| (Height) ×<br>(Depth)   |                            | Height adjustable Stand : 405 mm (15.9 inch) × 406.5 - 506.5 mm (16 - 19.9 inch) × 205 mm (8.1 inch)                                       |  |  |
|                         | Without stand              | 405 mm (15.9 inch) × 334 mm (13.1 inch) × 61.5 mm (2.42 inch)                                                                              |  |  |
| Mass                    | Main unit                  | Tilt Stand: Approx. 4.9 kg (10.8 lbs.)                                                                                                    |  |  |
|                         |                            | Height adjustable Stand :<br>Approx. 5.9 kg (13 lbs)                                                                                       |  |  |
|                         | Without stand              | Approx. 4.1 kg (9 lbs.)                                                                                                    |  |  |
| Movable range           | Tilt Stand                 | Tilt: 30° Up, 5° Down                                                                                                    |  |  |
|                         | Height adjustable<br>Stand | Tilt: 30° Up, 0° Down<br>Swivel: 35° Right, 35° Left<br>Adjustable height: 100 mm (3.9 inch)<br>Rotation: 90° (clockwise)                  |  |  |
| Environmental           | Temperature                | Operating: 5°C to 35°C (41°F to 95°F)                                                                                                    |  |  |
| Conditions              |                            | Transportation/Storage: -20°C to 60°C (-4°F to 140°F)                                                                                      |  |  |
|                         | Humidity                   | Operating: 20 % to 80 % R.H. (no condensation)                                                                                             |  |  |
|                         |                            | Transportation/Storage: 10 % to 90 % R.H. (no condensation)                                                                                |  |  |
|                         | Air Pressure               | Operating: 700 to 1,060 hPa                                                                                                    |  |  |
|                         |                            | Transportation/Storage: 200 to 1,060 hPa                                                                                                   |  |  |
|                         | ·                          | •                                                                                                    |  |  |

#### S1933

| 51933                   |                            |                                                                                                    |  |  |  |
|-------------------------|----------------------------|----------------------------------------------------------------------------------------------------|--|--|--|
| LCD Panel               |                            | 19.0-inch (48 cm) TFT color LCD with Anti-Glare Hard coating, LED backlight Viewing angle: Horizontal 178°, Vertical 178° (CR: 10 or more) |  |  |  |
| Dot Pitch               |                            | 0.294 mm                                                                                                    |  |  |  |
| Horizontal Scan         | Frequency                  | Analog: 31 - 80 kHz<br>Digital: 31 - 64 kHz                                                                                                |  |  |  |
| Vertical Scan Fr        | equency                    | Analog: 50 - 75 Hz (Non-interlace)<br>Digital: 59 - 61 Hz (VGA Text: 69 - 71 Hz) (Non-interlace)                                           |  |  |  |
| Resolution              |                            | 1280 dots × 1024 lines                                                                                                    |  |  |  |
| Max. Dot Clock          |                            | Analog: 135 MHz<br>Digital: 108 MHz                                                                                                    |  |  |  |
| Max. Display Co         | olors                      | Approx. 16.77 million colors                                                                                                    |  |  |  |
| Display Area (H         | × V)                       | 376.3 mm × 301.0 mm                                                                                                    |  |  |  |
| Power Supply            |                            | 100 - 120 VAC ±10% 50/60 Hz, 0.45 A<br>200 - 240 VAC ±10% 50/60 Hz, 0.3 A                                                                  |  |  |  |
| Power                   | Screen Display On          | 24W or less (Speaker working)                                                                                                    |  |  |  |
| Consumption             | Power saving mode          | 0.5W or less (for single signal input, when stereo mini jack cable is not connected, [Input Signal] : "Auto", [SoG] : "Off")               |  |  |  |
|                         | Power button Off           | 0.5W or less (when stereo mini jack cable is not connected)                                                                                |  |  |  |
| Input Signal Cor        | nectors                    | DVI-D connector, D-sub mini 15-pin connector                                                                                               |  |  |  |
| Analog Input Sig        | gnal (Sync)                | Separate, TTL, Positive/Negative<br>Sync on Green, 0.3Vp-p, Negative                                                                       |  |  |  |
| Analog Input Sig        | gnal (Video)               | Analog, Positive (0.7Vp-p/75Ω)                                                                                                    |  |  |  |
| Digital Signal Tr       | ansmission System          | TMDS (Single Link)                                                                                                    |  |  |  |
| Audio output            |                            | Speaker output: 0.5 W + 0.5 W (8 Ω, THD+N: 10% or less) Headphone output: 2mW + 2mW (32 Ω, THD+N: 3% or less)                              |  |  |  |
| Line input              |                            | Input impedance 47 kΩ (typ.) Input level: 1.0 Vrms (Max.)                                                                                  |  |  |  |
| Plug & Play             |                            | VESA DDC 2B/EDID structure 1.3                                                                                                    |  |  |  |
| Dimensions<br>(Width) × | Main unit                  | Tilt Stand : 405 mm (15.9 inch) × 416 mm (16.4 inch) × 205 mm (8.1 inch)                                                                   |  |  |  |
| (Height) ×<br>(Depth)   |                            | Height adjustable Stand : 405 mm (15.9 inch) × 406.5 - 506.5 mm (16 - 19.9 inch) × 205 mm (8.1 inch)                                       |  |  |  |
|                         | Without stand              | 405 mm (15.9 inch) × 334 mm (13.1 inch) × 61.5 mm (2.42 inch)                                                                              |  |  |  |
| Mass                    | Main unit                  | Tilt Stand: Approx. 4.9 kg (10.8 lbs.)                                                                                                    |  |  |  |
|                         |                            | Height adjustable Stand :<br>Approx. 5.9 kg (13 lbs)                                                                                       |  |  |  |
|                         | Without stand              | Approx. 4.1 kg (9 lbs.)                                                                                                    |  |  |  |
| Movable range           | Tilt Stand                 | Tilt: 30° Up, 5° Down                                                                                                    |  |  |  |
|                         | Height adjustable<br>Stand | Tilt: 30° Up, 0° Down<br>Swivel: 35° Right, 35° Left<br>Adjustable height: 100 mm (3.9 inch)<br>Rotation: 90° (clockwise)                  |  |  |  |
| Environmental           | Temperature                | Operating: 5°C to 35°C (41°F to 95°F)                                                                                                    |  |  |  |
| Conditions              |                            | Transportation/Storage: -20°C to 60°C (-4°F to 140°F)                                                                                      |  |  |  |
|                         | Humidity                   | Operating: 20 % to 80 % R.H. (no condensation)                                                                                             |  |  |  |
|                         |                            | Transportation/Storage: 10 % to 90 % R.H. (no condensation)                                                                                |  |  |  |
|                         | Air Pressure               | Operating: 540 to 1,060 hPa                                                                                                    |  |  |  |
|                         |                            | Transportation/Storage: 200 to 1,060 hPa                                                                                                   |  |  |  |
|                         | ·                          | •                                                                                                    |  |  |  |

#### Main default settings (factory settings)

| Auto EcoView      | On      |
|-------------------|---------|
| Smoothing         | 3       |
| FineContrast Mode | Custom  |
| Input Signal      | Auto    |
| Eco Timer         | Disable |
| Language          | English |

# Outside Dimensions S1703

• Tilt Stand

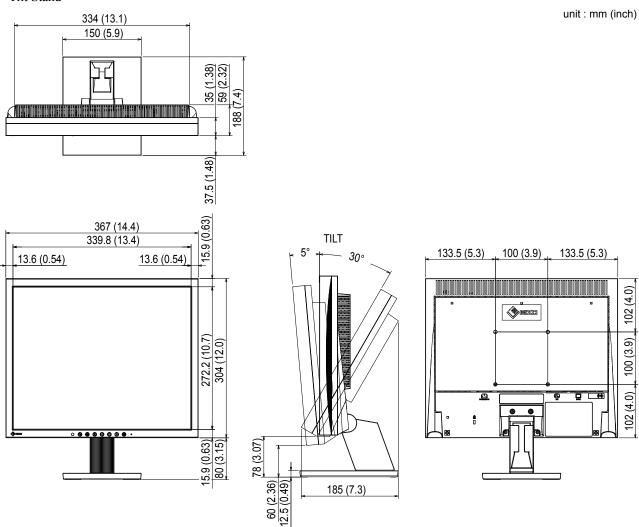

#### • Height adjustable Stand

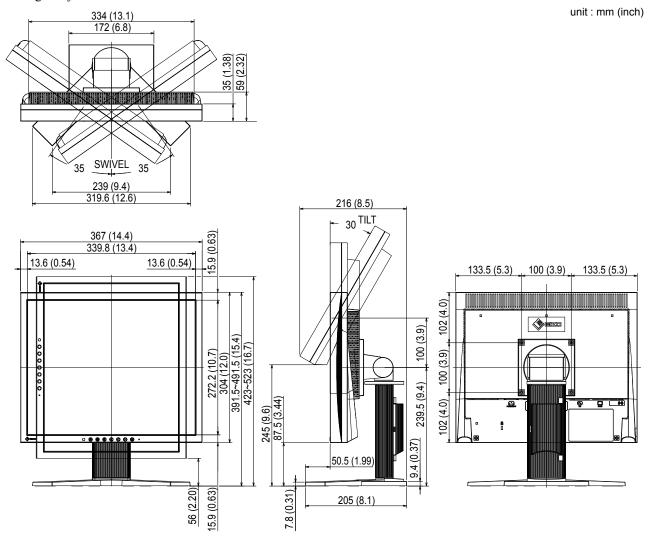

#### S1903 / S1933

• Tilt Stand

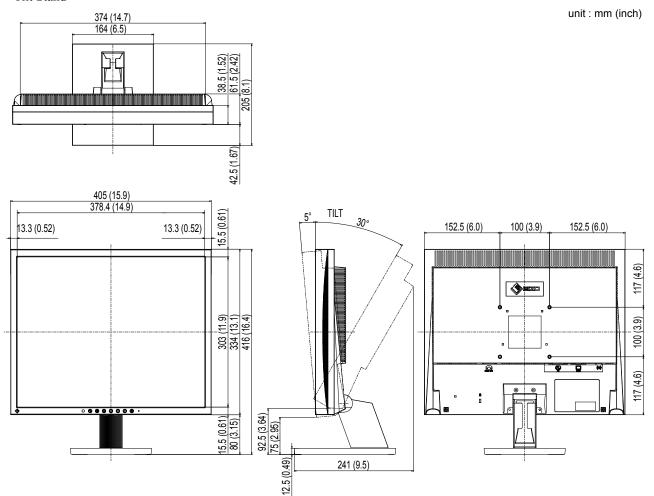

• Height adjustable Stand

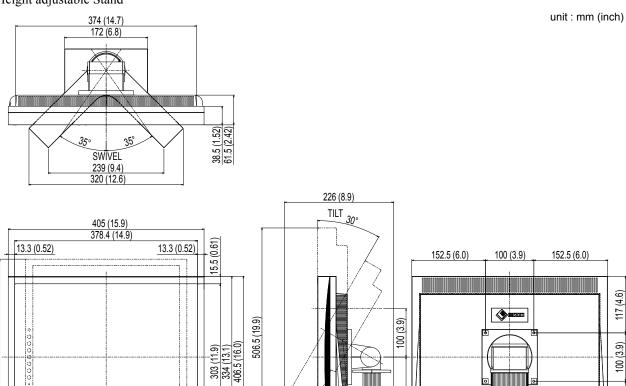

130 (5.1)

47.5 (1.87)

205 (8.1)

239.5 (9.4)

#### **Option List**

37 (1.46)

442 (17.4)

| Cleaning Kit | EIZO ScreenCleaner |
|--------------|--------------------|

15.5 (0.61) 72.5 (2.85)

For the latest information about the accessories, refer to our web site.

http://www.eizoglobal.com

117 (4.6)

# 5-4 Glossary

#### Clock

The analog signal input monitor needs to reproduce a clock of the same frequency as the dot clock of the graphics system in use, when the analog signal is converted to a digital signal for image display. This is called clock adjustment. If the clock pulse is not set correctly, some vertical bars appear on the screen.

#### **DDC/CI (Display Data Channel/Command Interface)**

VESA provides the standardization for the interactive communication of the setting information, etc. between a PC and the monitor.

#### **DICOM (Digital Imaging and Communication in Medicine)**

The DICOM standard was developed by the American College of Radiology and the National Electrical Manufacturer's Association of the USA.

The DICOM compatible device connection enables to transfer the medical image and information. The DICOM, Part 14 document defines the digital, grayscale medical image display.

#### **DVI (Digital Visual Interface)**

DVI is a digital interface standard. DVI allows direct transmission of the PC's digital data without loss. This adopts the TMDS transmission system and DVI connectors. There are two types of DVI connectors. One is a DVI-D connector for digital signal input only. The other is a DVI-I connector for both digital and analog signal inputs.

#### **DVI DMPM (DVI Digital Monitor Power Management)**

DVI DMPM is a digital interface power saving function. The "Monitor ON (operating mode)" and "Active Off (power saving mode)" are indispensable for DVI DMPM as the monitor's power mode.

#### Gain

This is used to adjust each color parameter for red, green and blue. An LCD monitor displays the color by the light passing through the panel color filter. Red, green and blue are the three primary colors. All the colors on the screen are displayed by combining these three colors. The color tone can be changed by adjusting the light intensity (volume) passing through each color's filter.

#### **Phase**

Phase means the sampling timing to convert the analog input signal to a digital signal. Phase adjustment is made to adjust the timing. It is recommended that phase adjustment be made after the clock is adjusted correctly.

#### Range Adjustment

Range adjustment controls the signal output levels to display every color gradation. It is recommended that range adjustment be made before color adjustment.

#### Resolution

The LCD panel consists of numerous pixels of specified size, which are illuminated to form images. This monitor consists of horizontal 1280 pixels and 1024 vertical pixels. At a resolution of  $1280 \times 1024$ , all pixels are illuminated as a full screen (1:1).

#### sRGB (Standard RGB)

International standard for color reproduction and color space among peripheral devices (such as monitors, printers, digital cameras, scanners). As a form of simple color matching for the Internet, colors can be displayed using tones close to those of the transmission and reception devices.

#### Sync-on-Green

A composite horizontal and vertical signal sync for the green signal in RGB. Typically, monitors use 5 signals, one for red, green and blue, and one for each horizontal and vertical sync. Sync-on-green monitors utilize three connections, one for red, one for blue and two synced horizontal and vertical signals that are counted as one green video signal.

#### **Temperature**

Color temperature is a method to measure the white color tone, generally indicated in degrees Kelvin. The screen becomes reddish at a low temperature, and bluish at a high temperature, like the flame temperature.

5000 K: Slightly reddish white

6500 K: White referred to as daylight-balanced color

9300 K: Slightly bluish white

#### **TMDS (Transition Minimized Differential Signaling)**

A signal transmission system for digital interface.

#### VESA DPM (Video Electronics Standards Association - Display Power Management)

VESA specifications achieve increased energy efficiency for computer monitors. This involves standardization of signals sent from the computer (graphics board).

DPM defines the status of signals transmitted between the computer and monitor.

# **5-5 Preset Timing**

The following table shows factory preset analog signal timing.

| Mode                         | Dot clock     |            | Frequency Horizontal: kHz Vertical: Hz | Polarity |
|------------------------------|---------------|------------|----------------------------------------|----------|
|                              |               |            |                                        |          |
| VGA 640×480@60Hz             | 25.2 MHz      | Horizontal | 31.47                                  | Negative |
| 10.10.0                      |               | Vertical   | 59.94                                  | Negative |
| VGA TEXT 720×400@70Hz        | 28.3 MHz      | Horizontal | 31.47                                  | Negative |
| V3/(12/(1/20**400@/10112     | 20.0 1011 12  | Vertical   | 70.09                                  | Positive |
| VESA 640×480@75Hz            | 31.5 MHz      | Horizontal | 37.50                                  | Negative |
| VESA 040^480@75112           | 31.3 101112   | Vertical   | 75.00                                  | Negative |
| VECA 900~600@60H=            | 40.0 MHz      | Horizontal | 37.88                                  | Positive |
| VESA 800×600@60Hz            |               | Vertical   | 60.32                                  | Positive |
| VESA 800×600@75Hz            | 49.5 MHz      | Horizontal | 46.88                                  | Positive |
| VESA 600×600@75H2            |               | Vertical   | 75.00                                  | Positive |
| \/ESA 1034×769@60U=          | 65.0 MHz      | Horizontal | 48.36                                  | Negative |
| VESA 1024×768@60Hz           | 05.0 MHZ      | Vertical   | 60.00                                  | Negative |
| VESA 1024×768@75Hz           | 78.8 MHz      | Horizontal | 60.02                                  | Positive |
| VESA 1024~700@75HZ           | 78.8 MHZ      | Vertical   | 75.03                                  | Positive |
| VESA 1152×864@75Hz           | 108.0 MHz     | Horizontal | 67.50                                  | Positive |
| VESA 1132×804@73112          | 100.0 10172   | Vertical   | 75.00                                  | Positive |
| VESA 1280×960@60Hz           | 108.0 MHz     | Horizontal | 60.00                                  | Positive |
| VESA 1200~900@00112          | TUO.U IVITIZ  | Vertical   | 60.00                                  | Positive |
| VESA 1280×1024@60Hz          | 108.0 MHz     | Horizontal | 63.98                                  | Positive |
| VEGA 1200~1024@00112         |               | Vertical   | 60.02                                  | Positive |
| VESA 1280×1024@75Hz          | 135.0 MHz     | Horizontal | 79.98                                  | Positive |
| VLO/ (1200 ~ 102 + 00 / 3112 | 100.0 1011 12 | Vertical   | 75.03                                  | Positive |

#### Attention

- Display position may be deviated depending on the PC connected, which may require screen adjustment using Adjustment menu.
- If a signal other than those listed in the table is input, adjust the screen using the Adjustment menu. However, screen display may still be incorrect even after the adjustment.
- When interlace signals are used, the screen cannot be displayed correctly even after screen adjustment using the Adjustment menu.

# **Appendix**

## **ENERGY STAR (S1903 / S1933)**

As an ENERGY STAR Partner, EIZO Corporation has determined that this product meets the ENERGY STAR guidelines for energy efficiency.

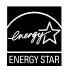

## For U.S.A., Canada, etc. (rated 100-120 Vac) Only

## **FCC Declaration of Conformity**

We, the Responsible Party EIZO Inc.

5710 Warland Drive, Cypress, CA 90630

Phone: (562) 431-5011

declare that the product Trade name: EIZO

Model: FlexScan S1703/S1903/S1933

is in conformity with Part 15 of the FCC Rules. Operation of this product is subject to the following two conditions: (1) this device may not cause harmful interference, and (2) this device must accept any interference received, including interference that may cause undesired operation.

This equipment has been tested and found to comply with the limits for a Class B digital device, pursuant to Part 15 of the FCC Rules. These limits are designed to provide reasonable protection against harmful interference in a residential installation. This equipment generates, uses, and can radiate radio frequency energy and, if not installed and used in accordance with the instructions, may cause harmful interference to radio communications. However, there is no guarantee that interference will not occur in a particular installation. If this equipment does cause harmful interference to radio or television reception, which can be determined by turning the equipment off and on, the user is encouraged to try to correct the interference by one or more of the following measures.

- \* Reorient or relocate the receiving antenna.
- \* Increase the separation between the equipment and receiver.
- \* Connect the equipment into an outlet on a circuit different from that to which the receiver is connected.
- \* Consult the dealer or an experienced radio/TV technician for help.

Changes or modifications not expressly approved by the party responsible for compliance could void the user's authority to operate the equipment.

#### Note

Use the attached specified cable below or EIZO signal cable with this monitor so as to keep interference within the limits of a Class B digital device.

- AC Cord
- Shielded Signal Cable (enclosed)

#### **Canadian Notice**

This Class B digital apparatus complies with Canadian ICES-003.

Cet appareil numérique de le classe B est comforme à la norme NMB-003 du Canada.

#### LIMITED WARRANTY

EIZO Corporation (hereinafter referred to as "EIZO") and distributors authorized by EIZO (hereinafter referred to as the "Distributors") warrant, subject to and in accordance with the terms of this limited warranty (hereinafter referred to as the "Warranty"), to the original purchaser (hereinafter referred to as the "Original Purchaser") who purchased the product specified in this document (hereinafter referred to as the "Product") from EIZO or Distributors, that EIZO and Distributors shall, at their sole discretion, either repair or replace the Product at no charge if the Original Purchaser becomes aware within the Warranty Period (defined below) that the Product malfunctions or is damaged in the course of normal use of the Product in accordance with the description in the instruction manual attached to the Product (hereinafter referred to as the "User's Manual").

The period of this Warranty is limited to (i) five (5) years from the date of purchase of the Product; or, limited to the expiration of (ii) 30,000 hours of its use of the Product (hereinafter referred to as the "Warranty Period"). EIZO and Distributors shall bear no liability or obligation with regard to the Product in relation to the Original Purchaser or any third parties other than as provided under this Warranty.

EIZO and Distributors will cease to hold or store any parts (excluding design parts) of the Product upon expiration of seven (7) years after the production of the product is discontinued. In repairing the monitor, EIZO and Distributors will use renewal parts which comply with our QC standards. If the unit cannot be repaired due to its condition or the stockout of a relevant part, EIZO and Distributors may offer the replacement by a product with equivalent performance instead of repairing it.

The Warranty is valid only in the countries or territories where the Distributors are located. The Warranty does not restrict any legal rights of the Original Purchaser.

Notwithstanding any other provision of this Warranty, EIZO and Distributors shall have no obligation under this Warranty whatsoever in any of the cases as set forth below:

- (a) Any defect of the Product caused by freight damage, modification, alteration, abuse, misuse, accident, incorrect installation, disaster, faulty maintenance and/or improper repair by third party other than EIZO and Distributors;
- (b) Any incompatibility of the Product due to possible technical innovations and/or regulations;
- (c) Any deterioration of the sensor;
- (d) Any deterioration of display performance caused by the deterioration of expendable parts such as the LCD panel and/or backlight, etc. (e.g. changes in brightness, changes in brightness uniformity, changes in color, changes in color uniformity, defects in pixels including burnt pixels, etc.);
- (e) Any defect of the Product caused by external equipment;
- (f) Any defect of the Product on which the original serial number has been altered or removed;
- (g) Any normal deterioration of the product, particularly that of consumables, accessories, and/or attachments (e.g. buttons, rotating parts, cables, User's Manual, etc.); and
- (h) Any deformation, discoloration, and/or warp of the exterior of the product including that of the surface of the LCD panel.

To obtain service under the Warranty, the Original Purchaser must deliver the Product, freight prepaid, in its original package or other adequate package affording an equal degree of protection, assuming the risk of damage and/or loss in transit, to the local Distributor. The Original Purchaser must present proof of purchase of the Product and the date of such purchase when requesting services under the Warranty.

The Warranty Period for any replaced and/or repaired product under this Warranty shall expire at the end of the original Warranty Period.

EIZO OR DISTRIBUTORS ARE NOT RESPONSIBLE FOR ANY DAMAGE TO, OR LOSS OF, DATA OR OTHER INFORMATION STORED IN ANY MEDIA OR ANY PART OF ANY PRODUCT RETURNED TO EIZO OR DISTRIBUTORS FOR REPAIR.

EIZO AND DISTRIBUTORS MAKE NO FURTHER WARRANTIES, EXPRESSED OR IMPLIED, WITH RESPECT TO THE PRODUCT AND ITS QUALITY, PERFORMANCE, MERCHANTABILITY OR FITNESS FOR ANY PARTICULAR USE. IN NO EVENT SHALL EIZO OR DISTRIBUTORS BE LIABLE FOR ANY INCIDENTAL, INDIRECT, SPECIAL, CONSEQUENTIAL OR OTHER DAMAGE WHATSOEVER (INCLUDING, WITHOUT LIMITATION, DAMAGES FOR LOSS OF PROFIT, BUSINESS INTERRUPTION, LOSS OF BUSINESS INFORMATION, OR ANY OTHER PECUNIARY LOSS) ARISING OUT OF THE USE OR INABILITY TO USE THE PRODUCT OR IN ANY CONNECTION WITH THE PRODUCT, WHETHER BASED ON CONTRACT, TORT, NEGLIGENCE, STRICT LIABILITY OR OTHERWISE, EVEN IF EIZO OR DISTRIBUTORS HAVE BEEN ADVISED OF THE POSSIBILITY OF SUCH DAMAGES. THIS EXCLUSION ALSO INCLUDES ANY LIABILITY WHICH MAY ARISE OUT OF THIRD PARTY CLAIMS AGAINST THE ORIGINAL PURCHASER. THE ESSENCE OF THIS PROVISION IS TO LIMIT THE POTENTIAL LIABILITY OF EIZO AND DISTRIBUTORS ARISING OUT OF THIS LIMITED WARRANTY AND/OR SALES.

# **Recycling Information**

This product, when disposed of, is supposed to be collected and recycled according to your country's legislation to reduce environmental burden. When you dispose of this product, please contact a distributor or an affiliate in your country.

The contact addressees are listed on the EIZO website below.

http://www.eizoglobal.com

For recycling information for customers in Switzerland, please refer to the following website. http://www.swico.ch

For customers in the United States, a free take-back program for the product and packaging materials is available. Please refer to the following website for details. http://www.eizo.com/warranty/recycling/

## Informationen zum Thema Recycling

Dieses Produkt muss gemäß den Vorschriften Ihres Landes zur Entlastung der Umwelt recyclet werden. Wenden Sie sich bei der Entsorgung dieses Produkts an einen Verteiler oder eine Tochtergesellschaft in Ihrem Land.

Die Adressen zur Kontaktaufnahme sind auf der unten angegebenen Website von EIZO aufgeführt. http://www.eizoglobal.com

Kunden in der Schweiz entnehmen Informationen zum Recycling der folgenden Website: http://www.swico.ch

## Informations sur le recyclage

Ce produit doit être jeté aux points de collecte prévus à cet effet et recyclé conformément à la législation de votre pays, afin de réduire l'impact sur l'environnement. Lorsque vous jetez ce produit, veuillez contacter un distributeur ou une société affiliée de votre pays.

Les adresses des distributeurs sont répertoriées sur le site Web EIZO ci-dessous.

http://www.eizoglobal.com

Pour les clients en Suisse, veuillez consulter le site Web suivant afin d'obtenir des informations sur le recyclage.

http://www.swico.ch

# Información sobre reciclaje

Este producto debe desecharse y reciclarse según la legislación del país para reducir el impacto medioambiental. Cuando desee deshacerse de este producto, póngase en contacto con un distribuidor o una filial de su país.

Encontrará las direcciones de contacto en el sitio web de EIZO que se indica a continuación. http://www.eizoglobal.com

# Informazioni sul riciclaggio

Per lo smaltimento e il riciclaggio del presente prodotto, attenersi alle normative vigenti nel proprio paese per ridurre l'impatto ambientale. Per lo smaltimento, rivolgersi ad un distributore o un affiliato presenti nel proprio paese.

Gli indirizzi sono elencati nel sito Web EIZO riportato di seguito.

http://www.eizoglobal.com

Per informazioni sul riciclaggio per i clienti in Svizzera, consultare il sito Web riportato di seguito. http://www.swico.ch

# **Atervinningsinformation**

När denna produkt kasseras ska den hanteras och återvinnas enligt landets föreskrifter för att reducera miljöpåverkan. När du kasserar produkten ska du kontakta en distributör eller representant i ditt land. Kontaktadresserna listas på EIZO-webbplatsen nedan. http://www.eizoglobal.com

## Πληροφορίες ανακύκλωσης

Το προϊόν αυτό, όταν απορρίπτεται, πρέπει να συλλέγεται και να ανακυκλώνεται σύμφωνα με τη νομοθεσία της χώρας σας έτσι ώστε να μην επιβαρύνει το περιβάλλον. Για να απορρίψετε το προϊόν, επικοινωνήστε με έναν αντιπρόσωπο ή μια θυγατρική εταιρεία στη χώρα σας.

Οι διευθύνσεις επικοινωνίας αναγράφονται στην τοποθεσία web της EIZO παρακάτω. http://www.eizoglobal.com

## Сведения по утилизации

По истечении срока службы данного продукта его следует принести на сборный пункт и утилизировать в соответствии с действующими предписаниями в вашей стране, чтобы уменьшить вредное воздействие на окружающую среду. Прежде чем выбросить данный продукт, обратитесь к дистрибьютору или в местное представительство компании в вашей стране.

Контактные адреса можно найти на веб-узле EIZO.

http://www.eizoglobal.com

## Informatie over recycling

Wanneer u dit product wilt weggooien, moet het uit milieu-overwegingen worden verzameld en gerecycled volgens de betreffende wetgeving van uw land. Wanneer u dit product wilt weggooien, moet u contact opnemen met een distributeur of een partner in uw land.

De contactadressen worden vermeld op de volgende EIZO-website.

http://www.eizoglobal.com

## Informação sobre reciclagem

Este produto, quando o deitar fora, deve ser recolhido e reciclado de acordo com a legislação do seu país para reduzir a poluição. Quando deitar fora este produto, contacte um distribuidor ou uma filial no seu país. Os endereços de contacto estão listados no website do EIZO, abaixo. http://www.eizoglobal.com

# Oplysninger om genbrug

Dette produkt forventes ved bortskaffelse at blive indsamlet og genbrugt i overensstemmelse med lovgivningen i dit land for at reducere belastningen af miljøet. Når du bortskaffer denne produkt, skal du kontakte en distributør eller et tilknyttet selskab i dit land.

Adresserne på kontaktpersonerne er angivet på EIZO's websted nedenfor. http://www.eizoglobal.com

# Kierrätystä koskevia tietoja

Tuote tulee hävittää kierrättämällä maan lainsäädännön mukaisesti ympäristön kuormittumisen vähentämiseksi. Kun hävität tuotteen, ota yhteyttä jälleenmyyjään tai tytäryhtiöön maassasi.

Yhteystiedot löytyvät EIZOn Internet-sivustolta.

http://www.eizoglobal.com

## Wykorzystanie surowców wtórnych

Ten produkt po zużyciu powinien być zbierany i przetwarzany zgodnie z krajowymi przepisami dotyczącymi ochrony środowiska. Wyrzucając ten produkt, należy skontaktować się z lokalnym dystrybutorem lub partnerem. Adresy kontaktowe można znaleźć we wskazanej poniżej witrynie internetowej firmy EIZO. http://www.eizoglobal.com

## Informace o recyklaci

Při likvidaci produktu musí být produkt vyzvednut a recyklován podle zákonů příslušné země, aby nedocházelo k zatěžování životního prostředí. Zbavujete-li se produktu, kontaktujte distributora nebo pobočku ve své zemi. Kontaktní adresy jsou uvedeny na následující webové stránce společnosti EIZO. http://www.eizoglobal.com

## Ringlussevõtu alane teave

Keskkonnakoormuse vähendamiseks tuleks kasutatud tooted kokku koguda ja võtta ringlusse vastavalt teie riigi seadustele. Kui kõrvaldate käesoleva toote, võtke palun ühendust turustaja või filiaaliga oma riigis. Kontaktisikud on toodud EIZO veebilehel järgmisel aadressil: http://www.eizoglobal.com

# Újrahasznosítási információ

Jelen terméket, amikor eldobjuk, az illető ország törvényei alapján kell összegyűjteni és újrahasznosítani, hogy csökkentsük a környezet terhelését. Amikor ezt a terméket eldobja, kérjük lépjen kapcsolatba egy országon belüli forgalmazóval vagy társvállalkozással.

A kapcsolat címei az EIZO alábbi weboldalán találhatók felsorolva: http://www.eizoglobal.com

## Podatki o recikliranju

Ob koncu uporabe odslužen izdelek izročite na zbirno mesto za recikliranje v skladu z okoljevarstveno zakonodajo vaše države. Prosimo, da se pri odstranjevanju izdelka obrnete na lokalnega distributerja ali podružnico.

Kontaktni naslovi so objavljeni na spodaj navedenih spletnih straneh EIZO: http://www.eizoglobal.com

# Informácie o recyklácii

Pri likvidácii musí byť tento výrobok recyklovaný v súlade s legislatívou vašej krajiny, aby sa znížilo zaťaženie životného prostredia. Keď sa chcete zbaviť tohto výrobku, kontaktujte prosím distribútora alebo pobočku vo vašej krajine.

Zoznam kontaktných adries je uvedený na nasledovnej webovej stránke firmy EIZO: http://www.eizoglobal.com

# Pārstrādes informācija

Utilizējot šo produktu, tā savākšana un pārstrāde veicama atbilstoši jūsu valsts likumdošanas prasībām attiecībā uz slodzes uz vidi samazināšanu. Lai veiktu šī produkta utilizāciju, sazinieties ar izplatītāju vai pārstāvniecību jūsu valstī.

Kontaktadreses ir norādītas zemāk minētajā EIZO tīmekļa vietnē. http://www.eizoglobal.com

## Informacija apie gražinamaji perdirbima

Šalinant (išmetant) šiuos gaminius juos reikia surinkti ir perdirbti grąžinamuoju būdu pagal jūsų šalies teisės aktus, siekiant sumažinti aplinkos teršimą. Kai reikia išmesti šį gaminį, kreipkitės į jūsų šalyje veikiančią gaminių pardavimo atstovybę arba jos filialą.

Kontaktiniai adresatai nurodyti EIZO interneto svetainėje.

http://www.eizoglobal.com

## Информация относно рециклиране

При изхвърлянето на този продукт се предлага събирането и рециклирането му съобразно законите на вашата страна за да се намали замърсяването на околната среда. Когато искате да се освободите от този продукт, моля свържете се с търговския му представител или със съответните органи отговарящи за това във вашата страна.

Данните за връзка с нас са описани на следния Интернет сайт на EIZO: http://www.eizoglobal.com

## Informație referitoare la reciclare

Acest produs, când debarasat, trebuie colectat și reciclat conform legislației țării rspective ca să reducem sarcina mediului. Când se debarasează de acest produs, vă rugăm să contactați un distribuitor sau un afiliat al țării respective.

Adresele de contact le găsiţi pe pagina de web al EIZO: http://www.eizoglobal.com

## معلومات عن اعادة التدوير

عند التخلص من هذا المنتج، من الضروري تجميعه واعادة تدويره وفقاً للقوانين المتبعة في بلدك لتقليل العبء المسلط على البيئة. عندما تتخلص من هذا المنتج، يرجى الاتصال بموزع أو طرف منتسب إليه في بلدك. عناوين الاتصال مدرجة في موقع ايزو EIZO ادناه على شبكة الانترنت. http://www.eizoglobal.com

# Geri Dönüşüm Bilgisi

Bu ürünün, atılacağı zaman, ülkenizin çevre kirliliğinin azaltılması konusundaki mevzuatına göre toplanması ve yeniden değerlendirilmesi gerekmektedir. Ürünü atacağınız zaman lütfen ülkenizdeki bir distribütör veya ilgili kurulusla temasa geciniz.

İrtibat adresleri aşağıdaki EIZO web sitesinde verilmiştir.

http://www.eizoglobal.com

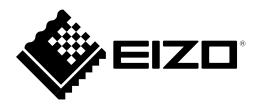